The following link will take you to the official google support page. We have included the screenshots. A general internet search using google will also provide additional videos and help resources.

 $\underline{https://support.google.com/edu/classroom/answer/6072460?co=GENIE.Platform\%3DAndroid\&hl=ender and the support of the support of the suppor$ 

#### **Android**

### Sign in for the first time

Before you begin: Install the Classroom app on your device. For details, see Get the Classroom app.

- 1. Tap Classroom .
- 2. Tap Get Started.

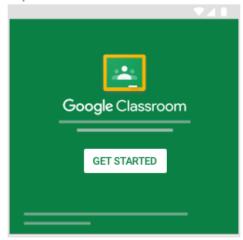

- 3. Tap Add account > OK.
- 4. Enter the email address for your Classroom account and tap Next.

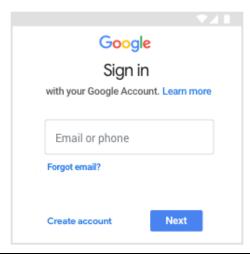

5. Enter your password and tap Next.

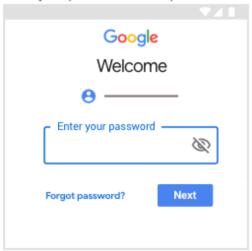

- 6. If there is a welcome message, review it and tap Accept.
- 7. Review the Terms of Service and Privacy Policy and tap I agree.
- 8. If you are using a G Suite for Education account, tap I'm A Student or I'm A Teacher.

  Note: Users with personal Google Accounts won't see this option.

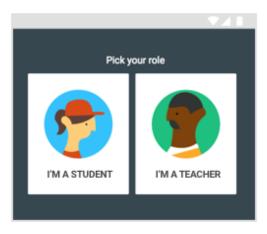

### iphone and ipad

## Sign in for the first time

Before you begin: Install the Classroom app on your device. For details, see Get the Classroom app.

- 1. Tap Classroom 🔼.
- 2. Tap Get Started.

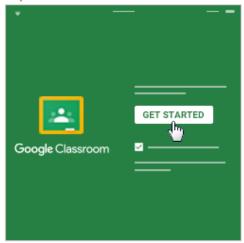

- 3. Tap Add account.
- 4. Enter the email address for your Classroom account and tap Next.

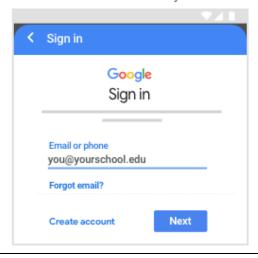

5. Enter your password and tap Next.

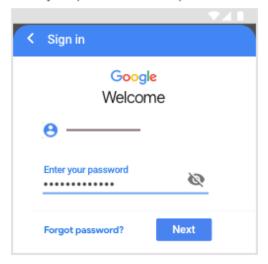

- 6. If there is a welcome message, read it and tap Accept.
- 7. If you are using a G Suite for Education account, tap I'm A Student or I'm A Teacher.

  Note: Users with personal Google Accounts won't see this option.

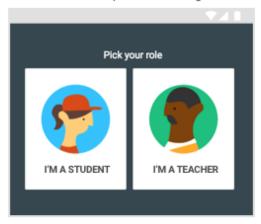

8. (Optional) To receive Classroom notifications, tap Allow.

#### **Computer**

# Sign in for the first time

1. Go to classroom.google.com and click Go to Classroom.

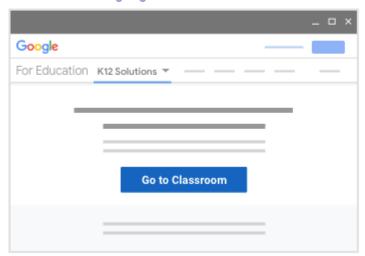

2. Enter the email address for your Classroom account and click Next.

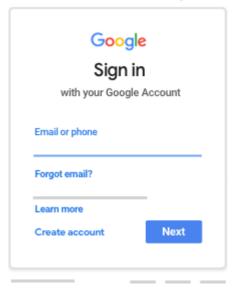

3. Enter your password and click Next.

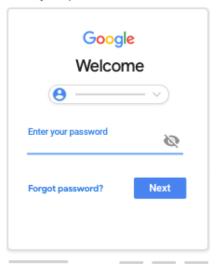

- 4. If there is a welcome message, review it and click Accept.
- If you're using a G Suite for Education account, click I'm A Student or I'm A Teacher.Note: Users with personal Google Accounts won't see this option.

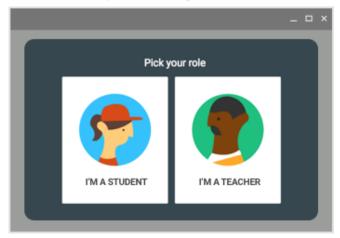

6. Click Get Started.

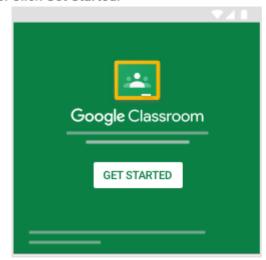